# **Руководство пользователя АИС «Навигатор дополненного образования» роль «Организация».**

# **Раздел заявки.**

В разделе отображены поля для поиска заявок и сертификатов поданных в соответствующий МО. Поиск возможен по номеру заявки или номеру сертификата.

### **Поиск заявки:**

- 1. Ввести номер заявки или сертификата в соответствующее поле.
- 2. Нажать на кнопку «Искать».
- 3. Если сертификат найден, то система автоматически покажет страницу с обработкой сертификата.

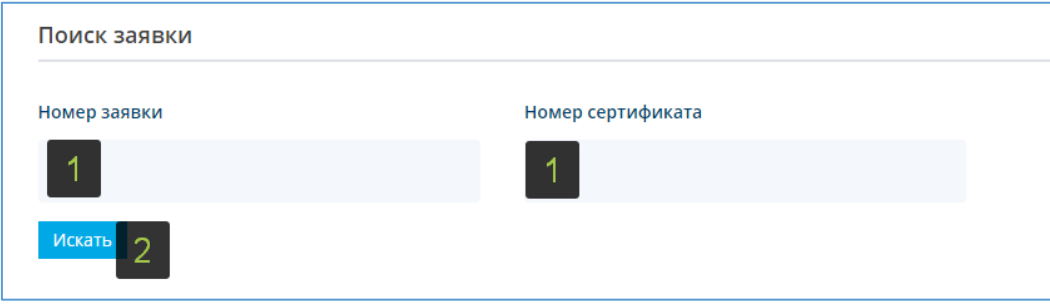

## **Детальная страница заявки:**

Для перехода к детальной странице необходимо нажать кнопку «Подробнее» в списке заявок. На детальной странице представлены элементы управления заявкой и данные из заявки пользователя.

# **Подтверждение документов.**

В данный статус переводится заявка, у которой полученные данные совпадают с данными из полученных документов.

- 1. Для перевода заявки в статус «Документы подтверждены» требуется проверить соответствие персональных данных пользователя в заявке и документах.
- 2. Нажать кнопку «Документы получены».
- 3. Во всплывающем окне нажать кнопку «Подтвердить».

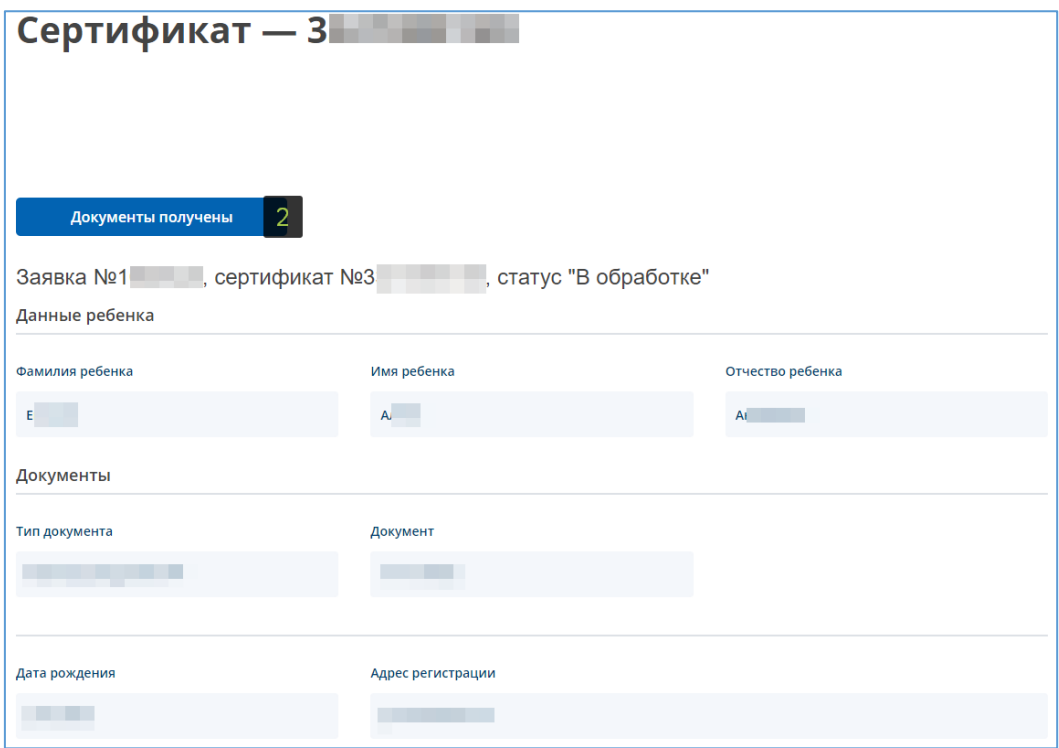

#### **Активация сертификата.**

Активировать сертификаты могут только организации, наделенные этим правом от организатора ведения реестра сертификатов. Если данные права не выданы, то кнопка для активации не будет видна.

- 1. Нажать кнопку «Подтвердить персональные данные».
- 2. Во всплывающем окне нажать кнопку «Подтвердить».

#### **Редактирование заявки.**

Редактирование заявки применяется для изменения данных в соответствии с документами пользователя.

Редактирование возможно только в статусах «В обработке» и «Документы получены».

- 1. Нажать кнопку «Редактировать».
- 2. В появившемся окне изменить данные в соответствии с документами.

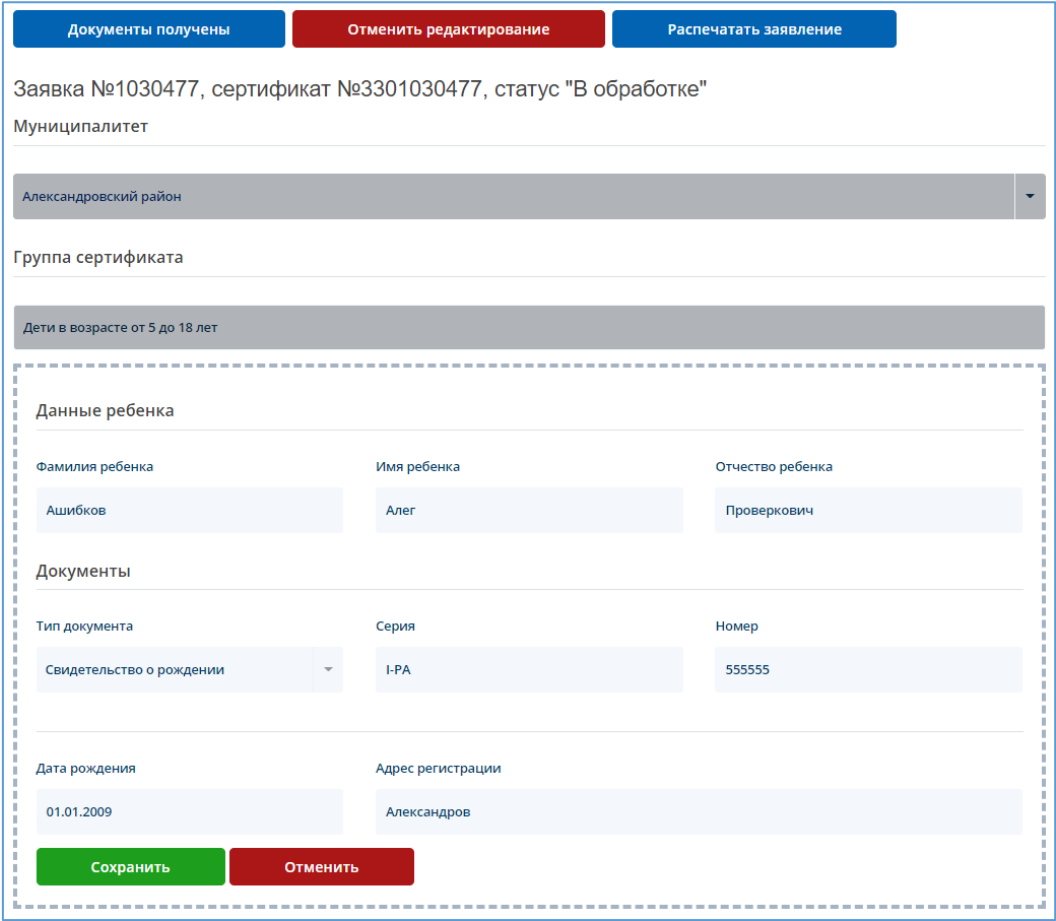

3. Во всплывающем окне нажать кнопку «Сохранить».

#### **Распечатать заявление.**

Кнопка «Распечатать заявление» активна только для не активированных сертификатов.

- 1. Нажать кнопку «Распечатать заявление».
- 2. Над кнопками появится блок со ссылкой на заявление и обработку персональных данных.

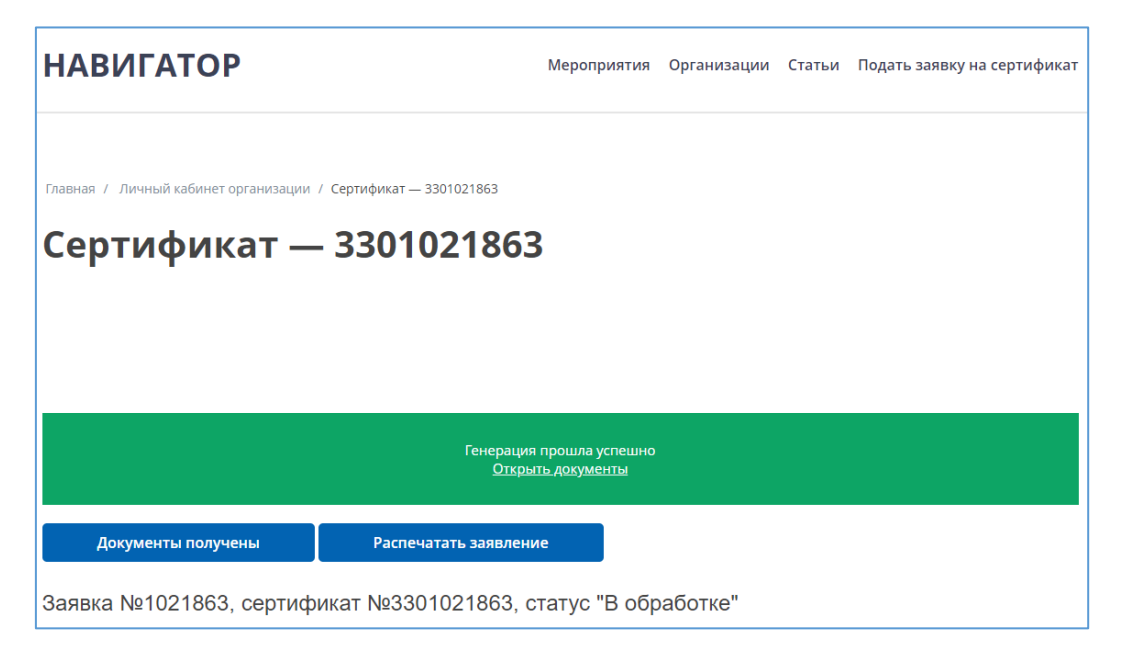

#### **Подача заявления на выдачу сертификата за пользователя:**

- 1. Авторизоваться под своим логином на портале [АИС «Навигатор дополненного](https://%D0%BD%D0%B0%D0%B2%D0%B8%D0%B3%D0%B0%D1%82%D0%BE%D1%80.%D0%BE%D0%B1%D1%80%D0%B0%D0%B7%D0%BE%D0%B2%D0%B0%D0%BD%D0%B8%D0%B533.%D1%80%D1%84/auth/)  [образования».](https://%D0%BD%D0%B0%D0%B2%D0%B8%D0%B3%D0%B0%D1%82%D0%BE%D1%80.%D0%BE%D0%B1%D1%80%D0%B0%D0%B7%D0%BE%D0%B2%D0%B0%D0%BD%D0%B8%D0%B533.%D1%80%D1%84/auth/)
- 2. Перейти на страницу [«Создание заявки»](https://%D0%BD%D0%B0%D0%B2%D0%B8%D0%B3%D0%B0%D1%82%D0%BE%D1%80.%D0%BE%D0%B1%D1%80%D0%B0%D0%B7%D0%BE%D0%B2%D0%B0%D0%BD%D0%B8%D0%B533.%D1%80%D1%84/add/) кликнув на кнопку «Подать заявку на сертификат» в верхнем меню.
- 3. В зависимости от типа заявителя необходимо выбрать в поле «Тип заявителя» соответствующий пункт.
- 4. Далее требуется заполнить форму заявки.

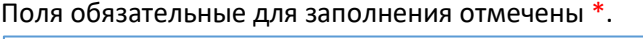

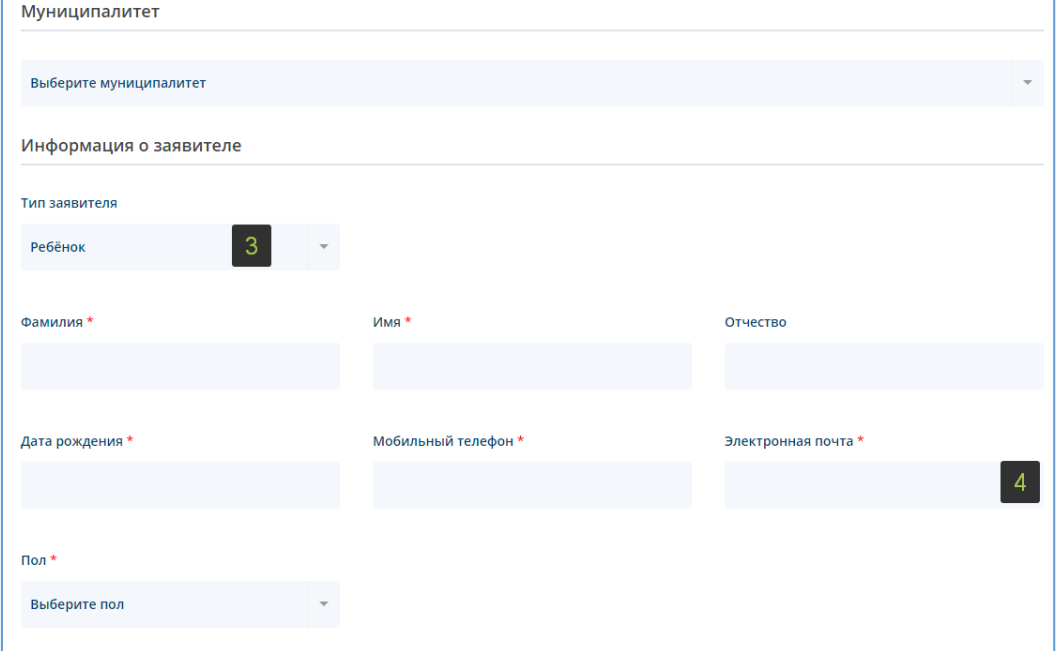

- *5.* Если поставить отметку в поле «Создать персональный аккаунт с введенными учетными данными», то будет сгенерирован аккаент и на электронную почту указанную в поле «Электронная почта» будет отправлено письмо с логином и паролем для доступа к порталу [АИС «Навигатор дополненного образования».](https://%D0%BD%D0%B0%D0%B2%D0%B8%D0%B3%D0%B0%D1%82%D0%BE%D1%80.%D0%BE%D0%B1%D1%80%D0%B0%D0%B7%D0%BE%D0%B2%D0%B0%D0%BD%D0%B8%D0%B533.%D1%80%D1%84/auth/)
- 6. После отправки формы появится сообщение о удачном или неудачном результате. При удачном создании заявки будут показаны номер заявки, сертификата, а также ссылка на заявление и обработку персональных данных.

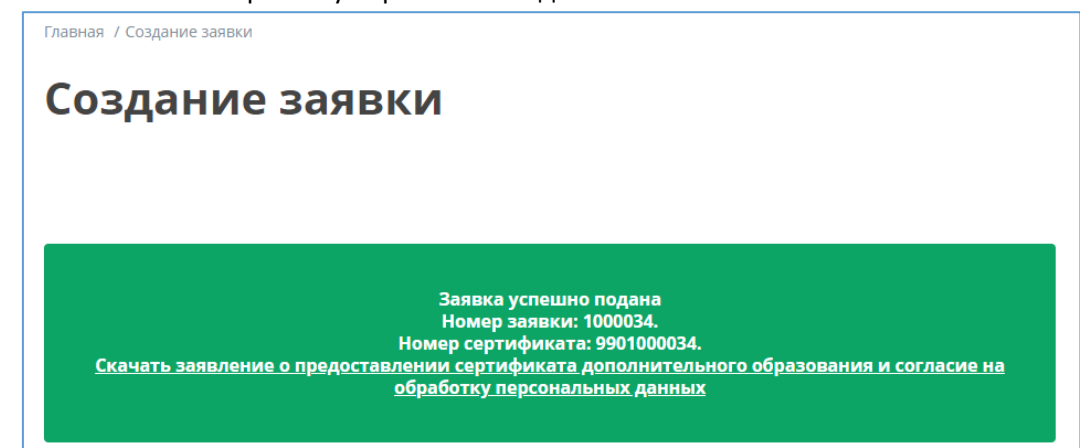

# **Подача заявки на изменение данных сертификата за пользователя:**

1. В верхнем правом углу в меню нажать на кнопку «Помощь»

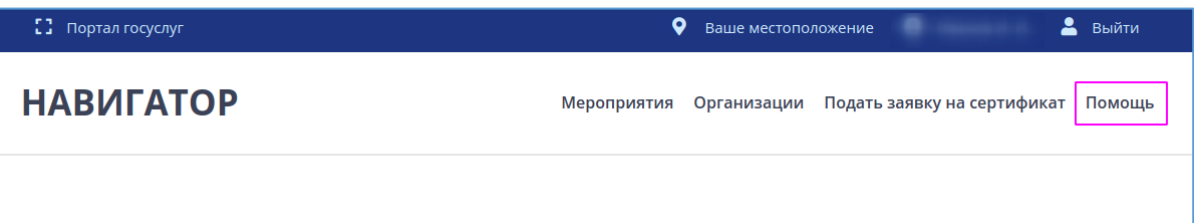

2. Вылезет окошко, в котором надо выбрать одну из трех форм

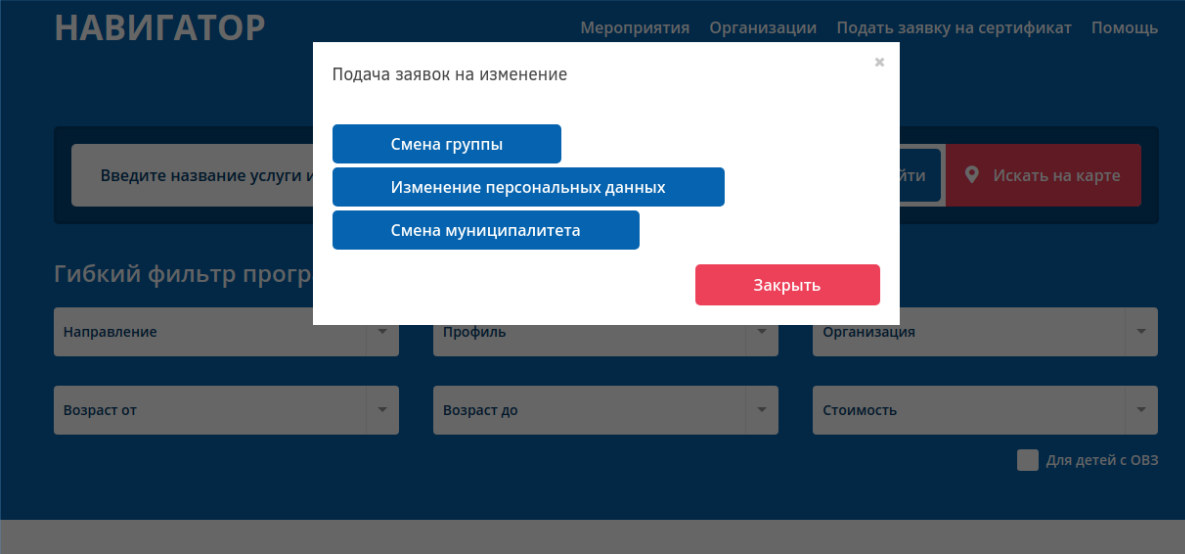

3.

На одной из этих форм потребуется заполнить все поля, после чего согласиться с правилами сайта

и нажать кнопку «Отправить»

4. Пока заявка не подтверждена, создать новую не получится

# **Подтверждение заявок на изменение**

- 1. Перейти в личный кабинет
- 2. В поле «Номер сертификата» ввести номер сертификата, для которого необходимо подтвердить заявки на изменение, и нажать кнопку «Искать»
- 3. После перехода нажать на кнопку «Заявки на изменение» (**1**) (если кнопки нет, то значит заявки отсутствуют)

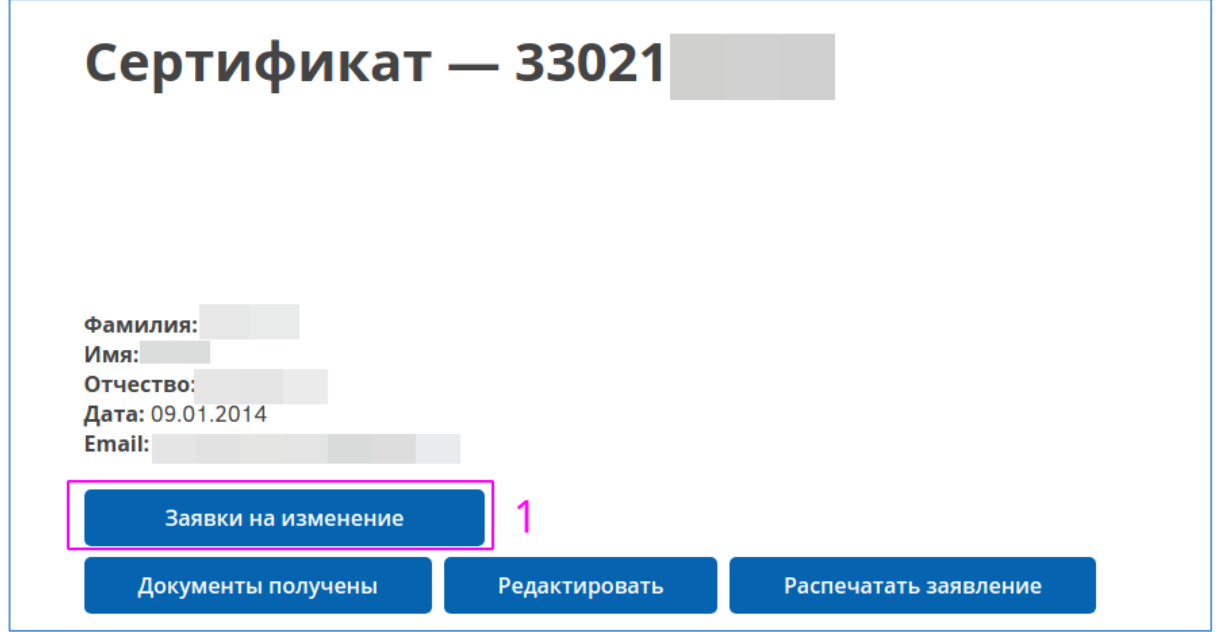

- 4. В окошке найти нужную заявку и нажать кнопку «Перейти»
- 5. Если для сертификата имеются заявки на смену муниципалитета и/или группы, а сам сертификат имеет статус «В обработке», то необходимо аннулировать сертификат либо отказать и создать новую заявку на сертификат
- 6. Проверить данные заявки и нажать кнопку «Подтвердить»

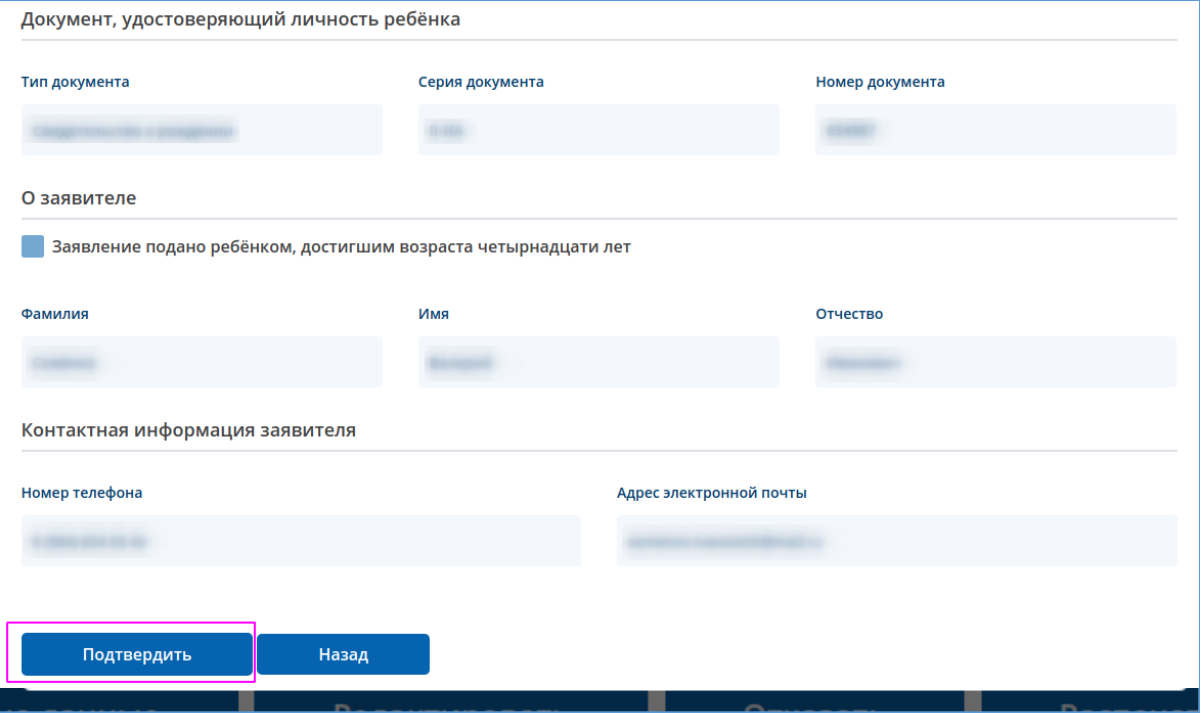

7. После подтверждения данные сертификата обновятся и кнопка «Подтвердить» станет «Подтверждено». Можно вернуться обратно в сертификат, нажав по кнопке «Назад»

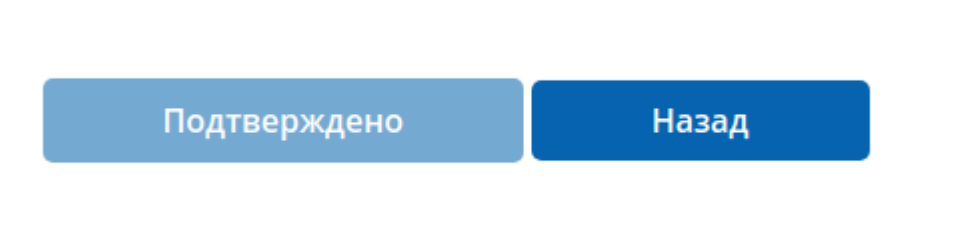